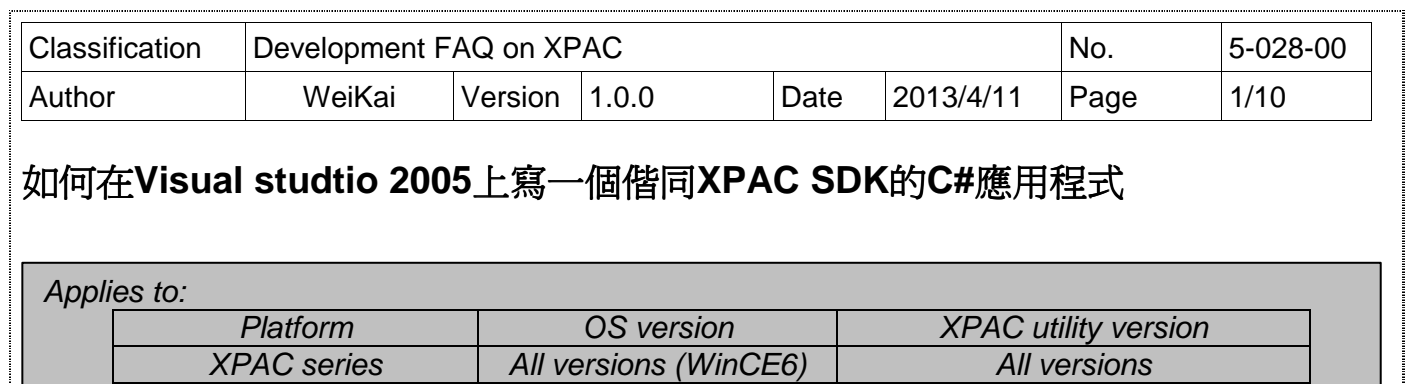

XPAC SDK提供 XPAC 結合 Visual C#、Visual Basic .net 和 C++的完整解決方案,為了相容你 的應用程式,首先你必須將它加入 reference。

#### **Step 1** 取得 **XPacNet.dll** 並將它複製到你的專案資料夾

XPacNet.dll 可以從 C#範例程式、CD 或下列清單獲得,或者可以從 ICPDAS 網站下載 最新版本。

- 1. CD:\SDK\XPacNET
- 2. ftp://ftp.icpdas.com/pub/cd/xp-8000-ce6/sdk/xpacnet/
- 3. ftp://ftp.icpdas.com/pub/cd/XPAC-Atom-CE6/SDK/XPacNet/

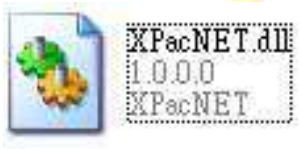

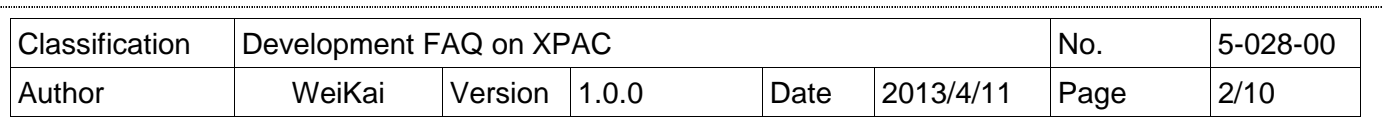

### **Step 2** 建立一個新專案

### 依序按下 **File New Project**

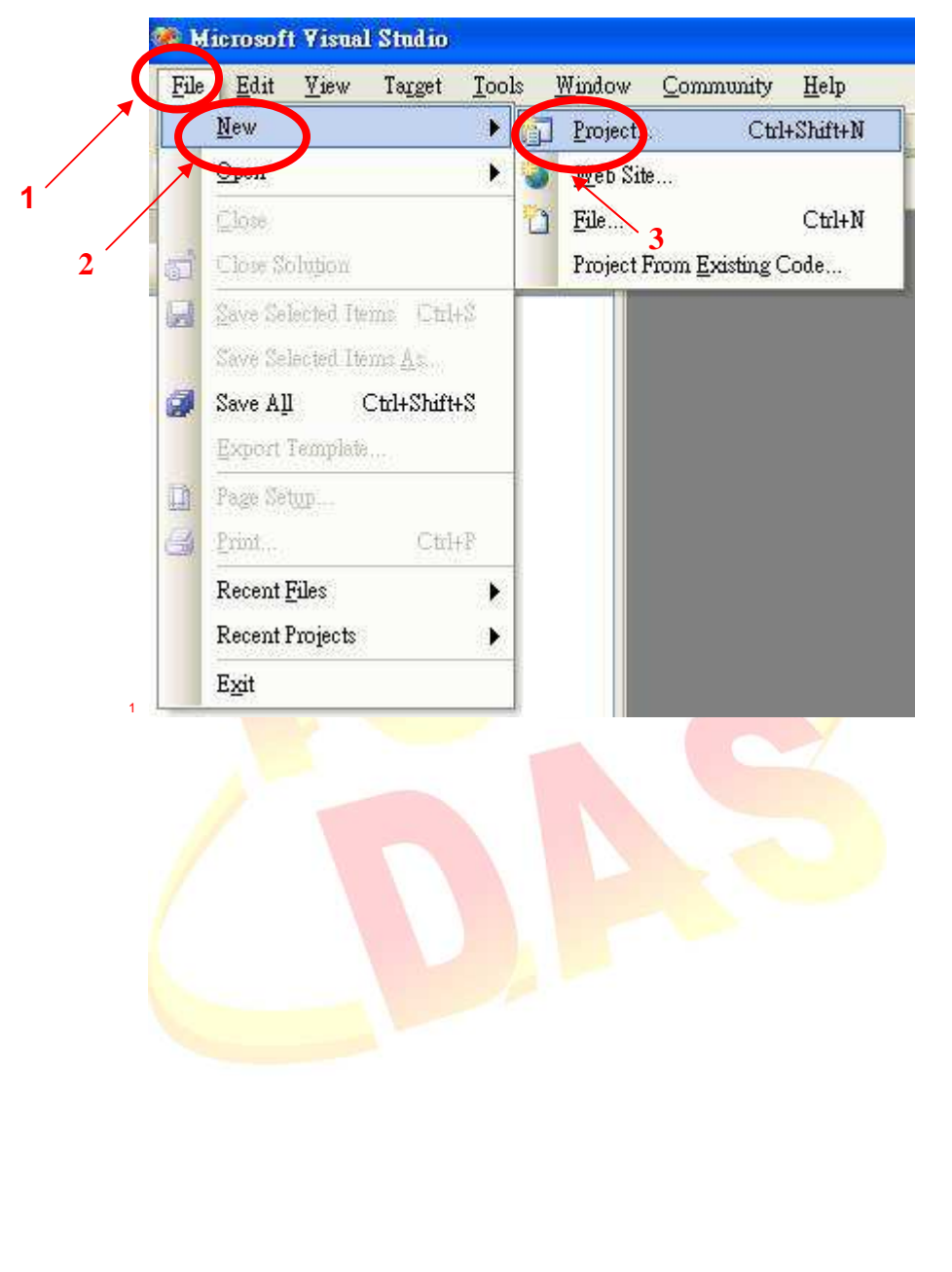

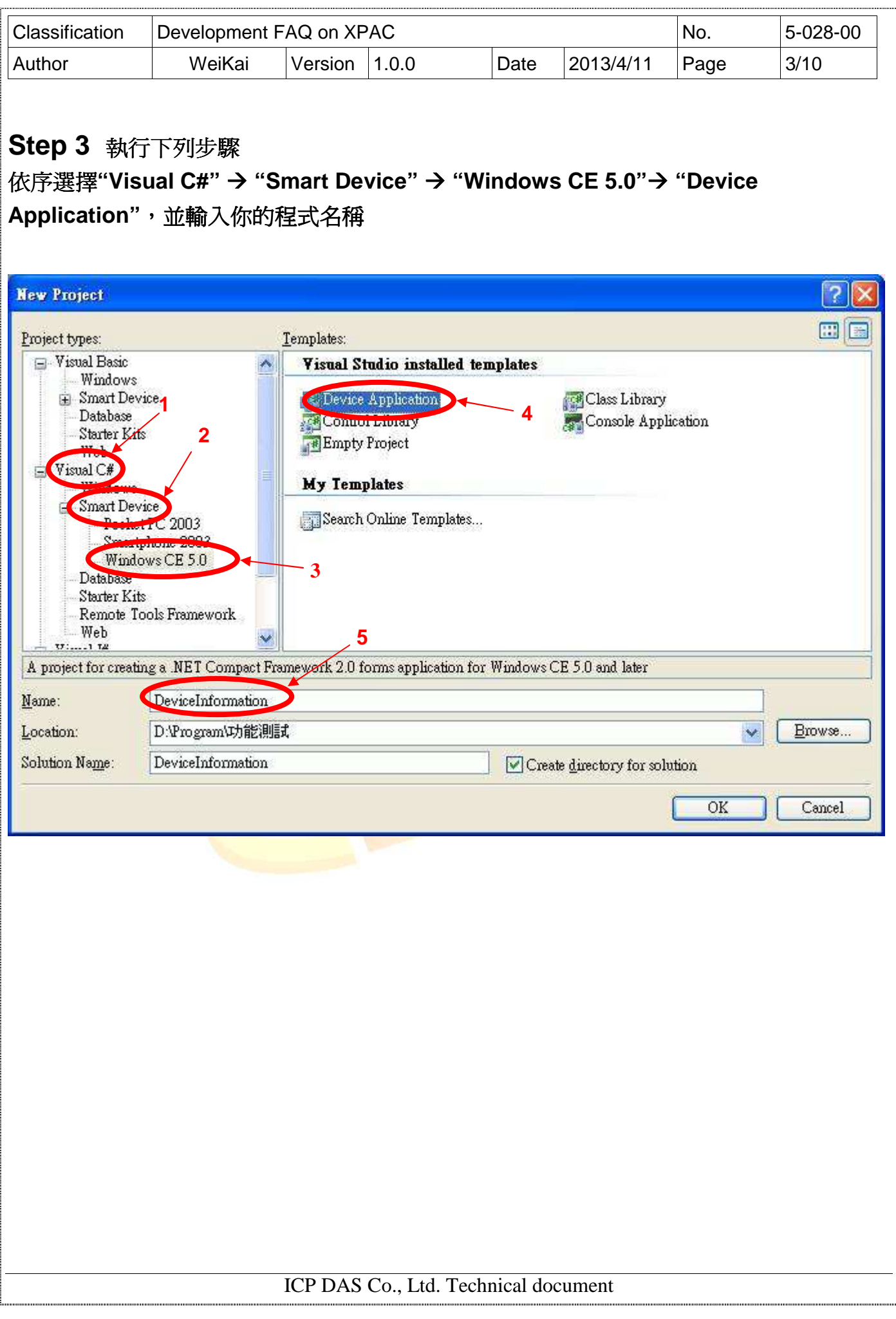

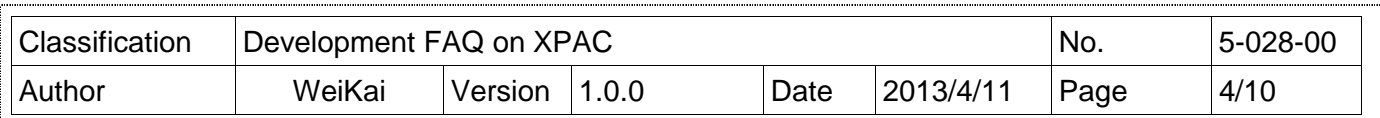

## **Step 4** 在**"Solution Explorer"**中按下滑鼠右鍵, 中按下滑鼠右鍵,並選擇**"Add Reference…."**

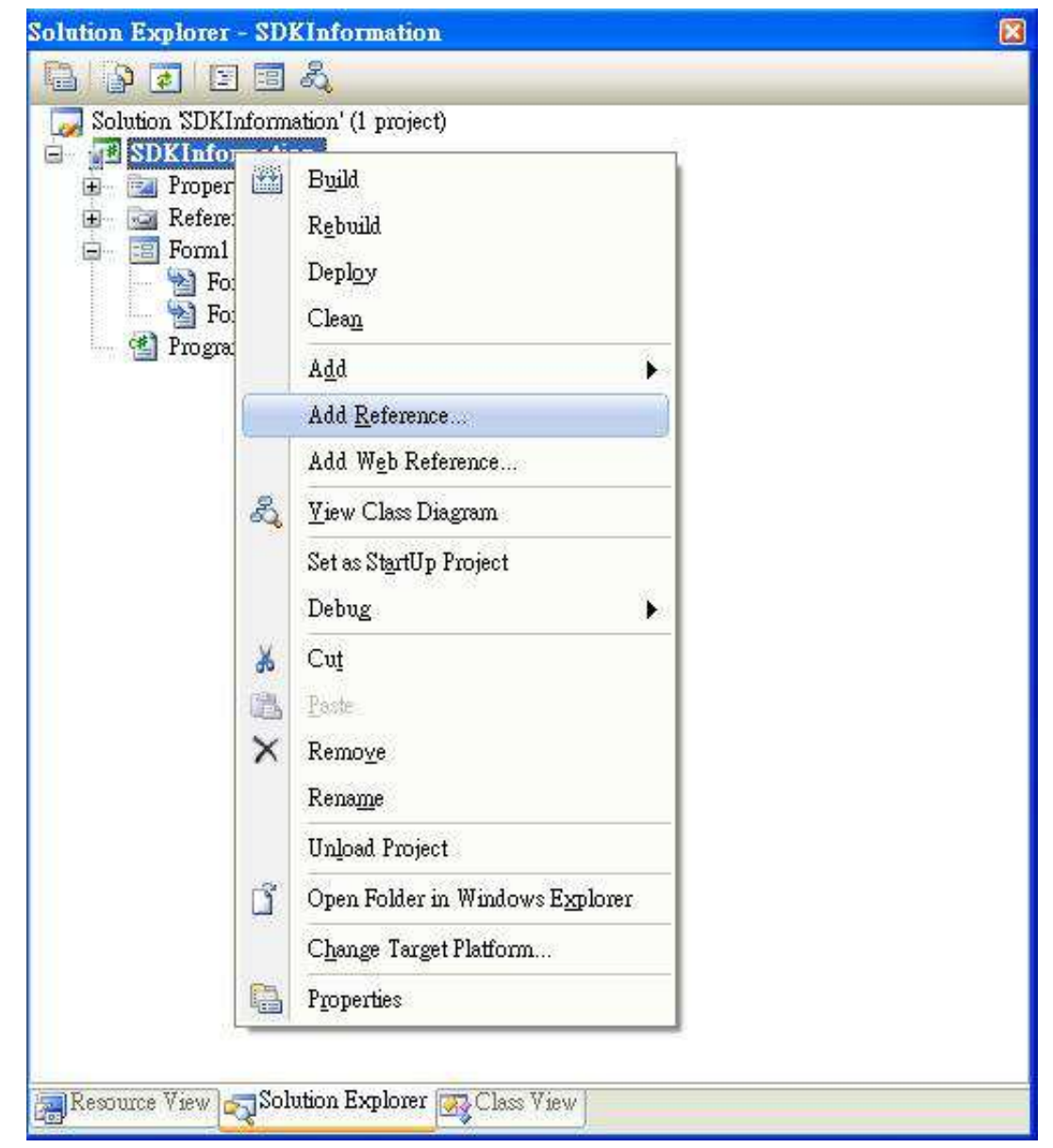

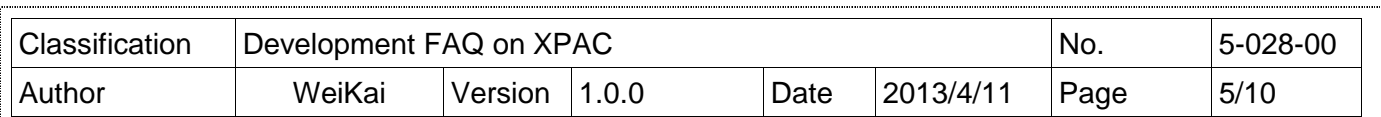

# **Step 5** 選擇**"Browse"**並加入 **XPacNet.dll**

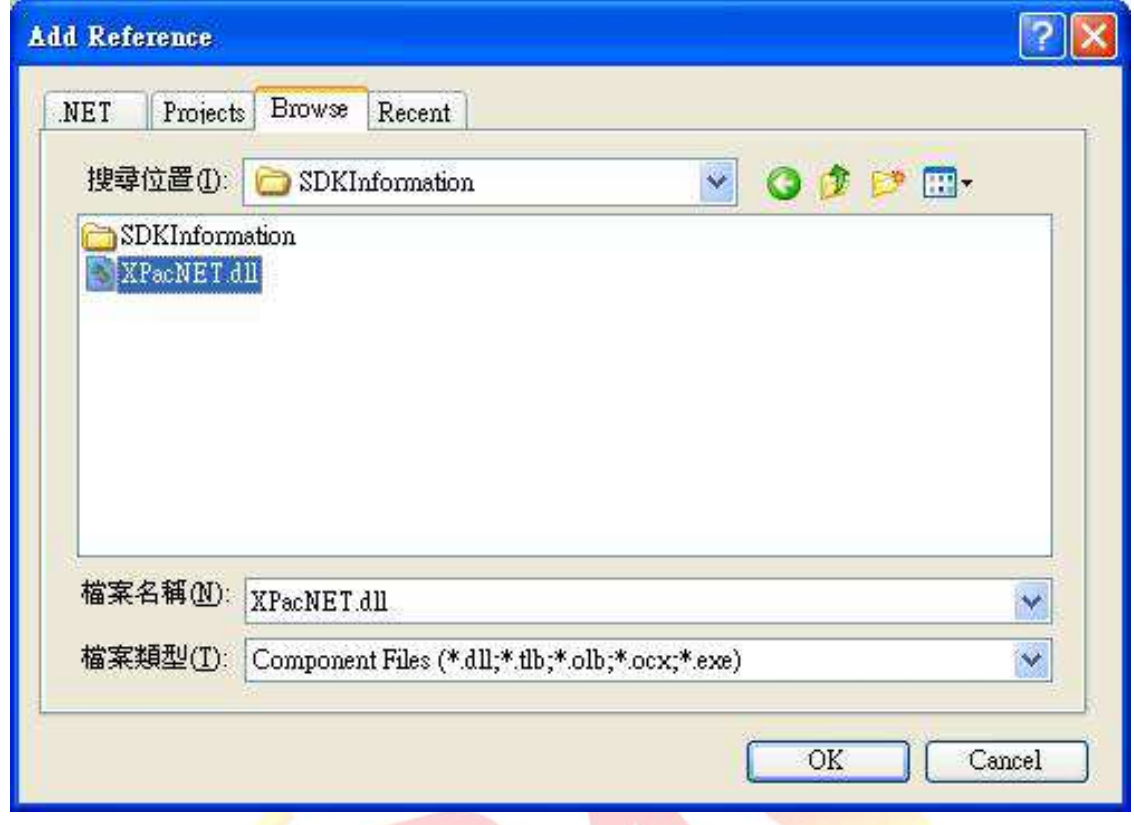

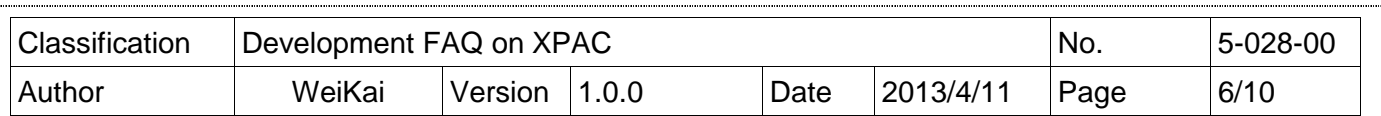

## 加入控制元件到表單上

你可以從"Toolbox"上拉出各種控制元件到表單上,但在這個時候這些控制元件不真實"存在",他 們還只是放在合適位置上的圖像。

在你加入控制元件到你的表單上之後,你可以使用"Properties"視窗設定屬性,例如背景顏色和預 設文字,你在"Properties"視窗上設定的數值,將會是程式啓動後設定的初始值。

### **Step 6** 從 **Toolbox** 拖曳按鈕控制元件到表單上

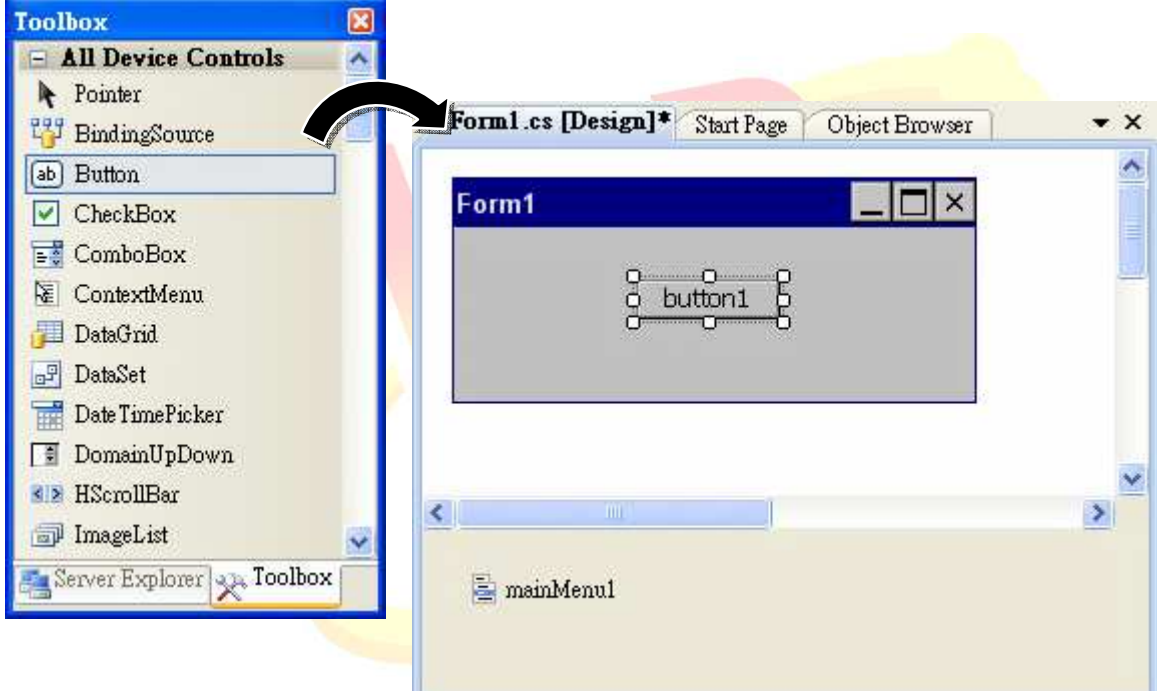

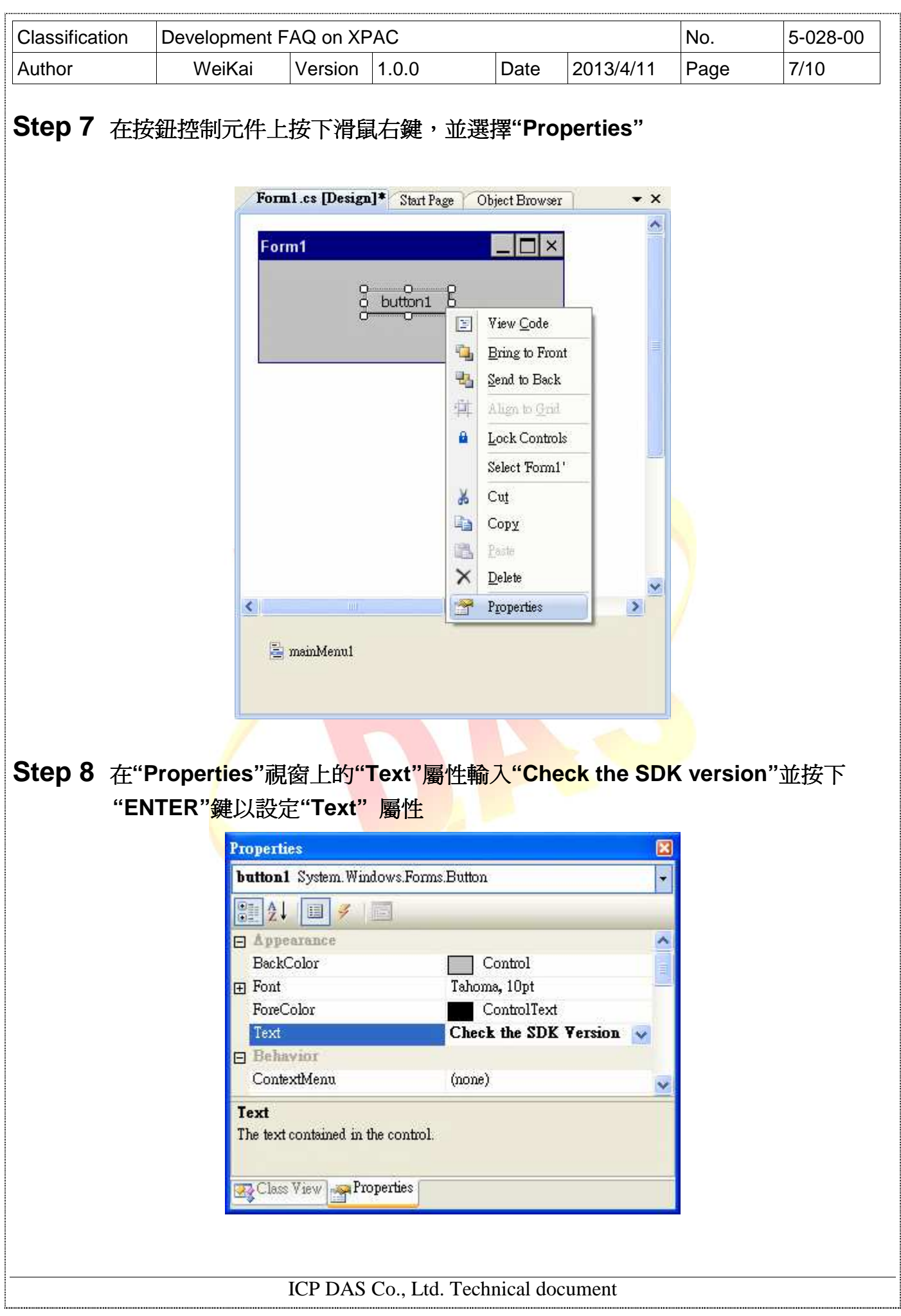

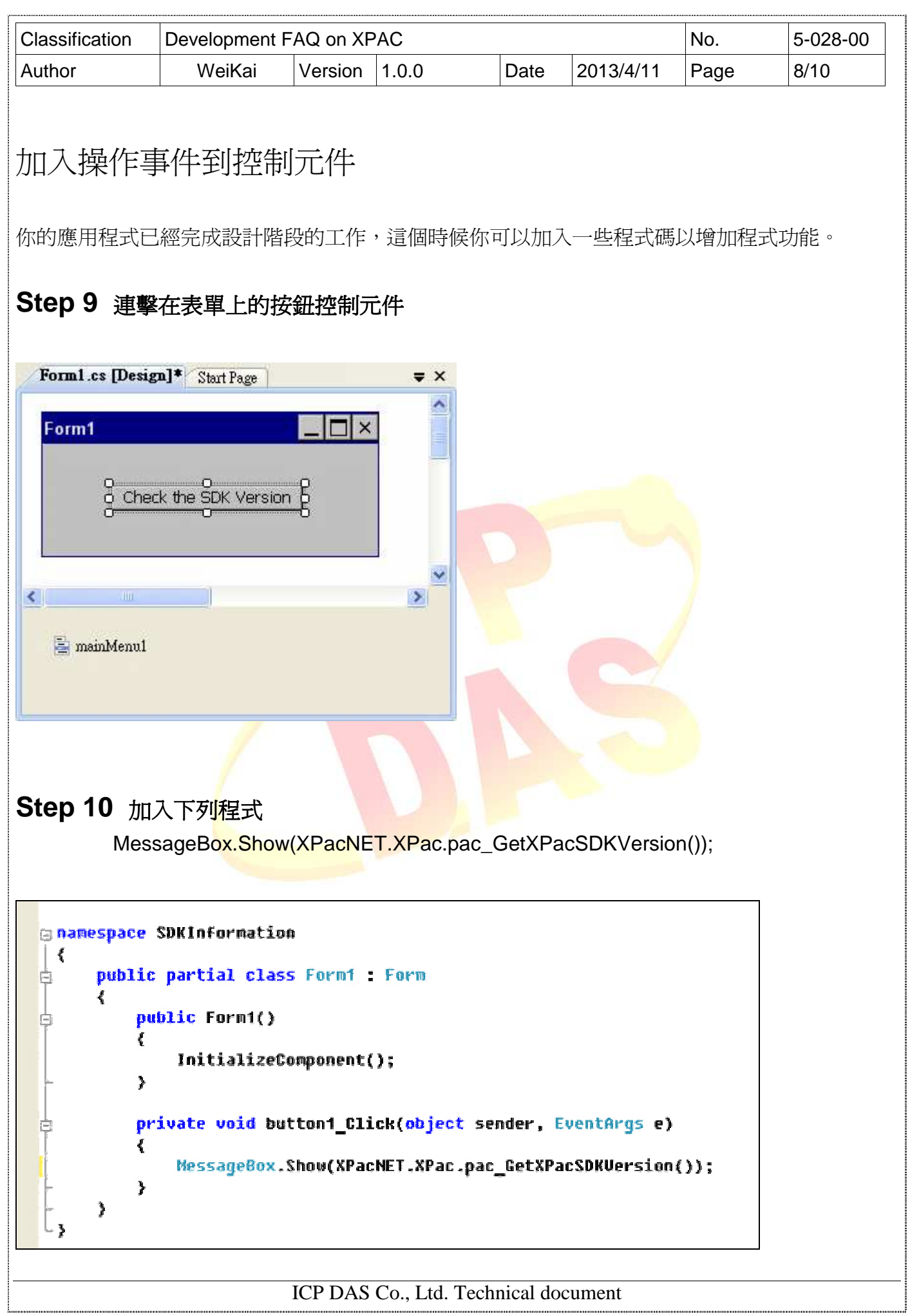

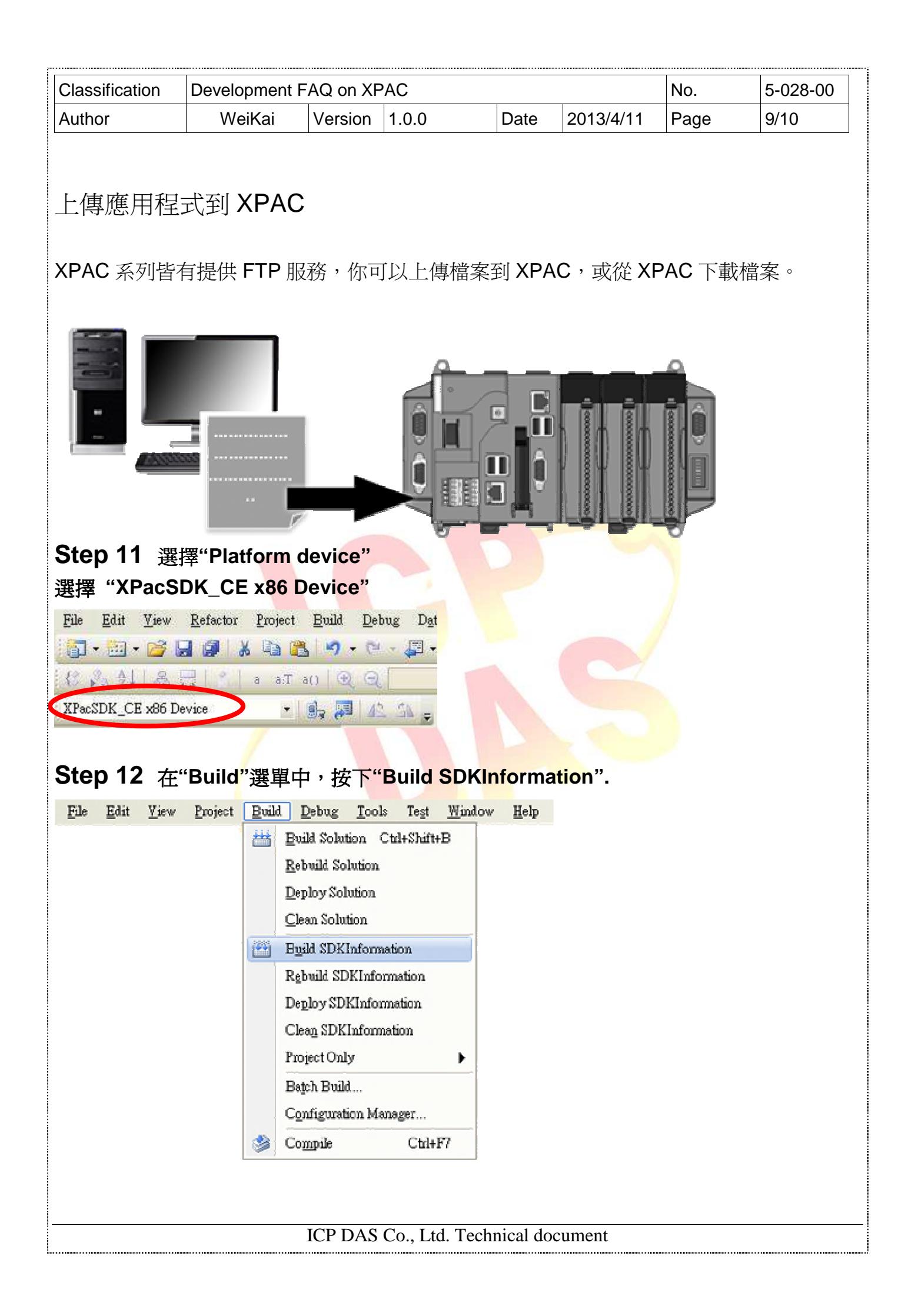

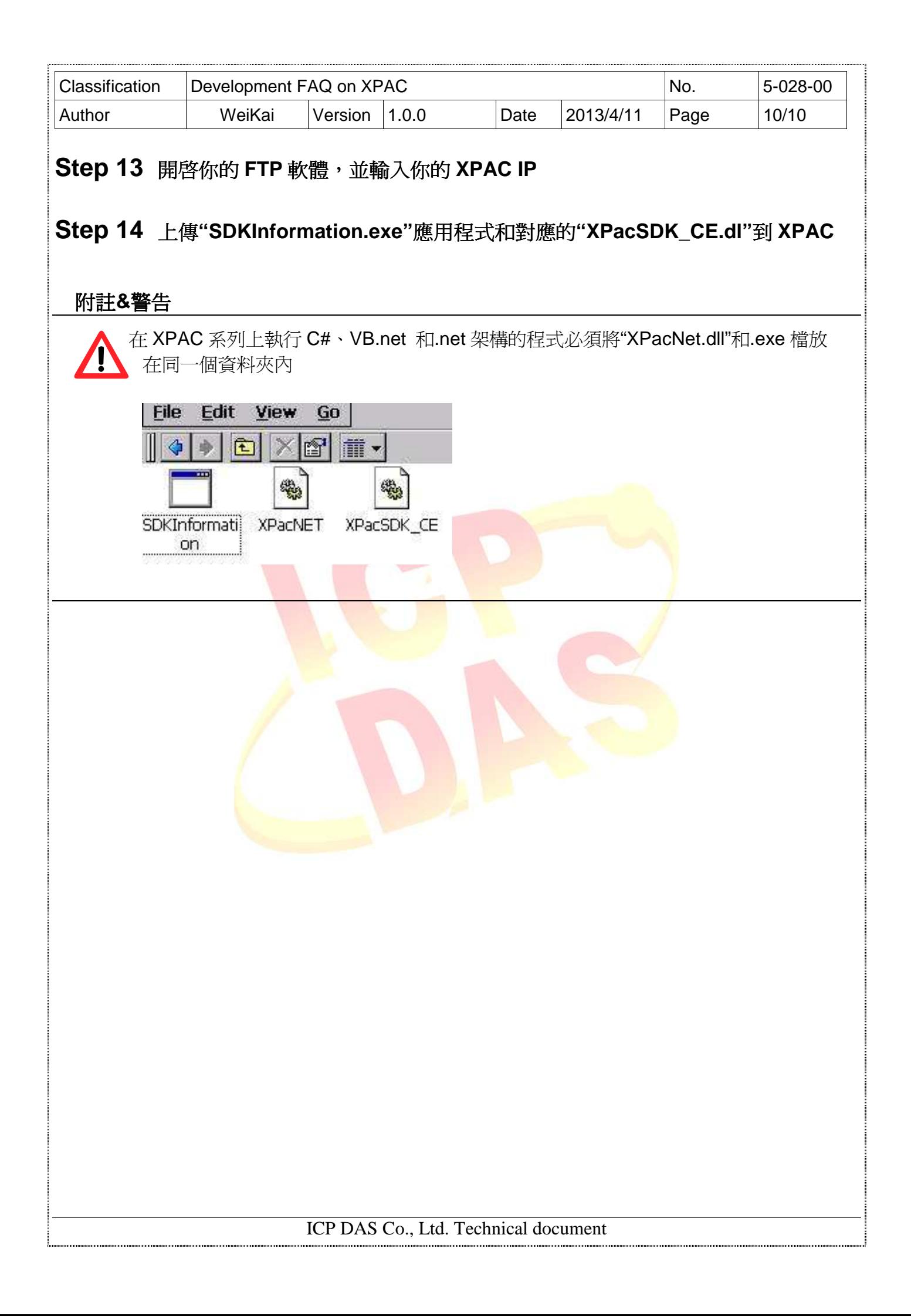